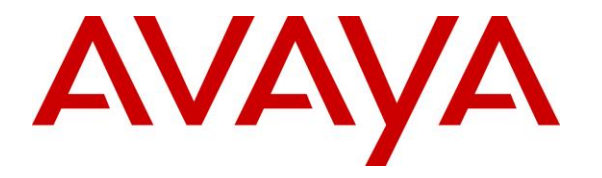

**Avaya Solution & Interoperability Test Lab**

# **Application Notes for Calero VeraSMART eCAS Call Accounting 12.3 with Avaya Aura® Communication Manager 8.0 – Issue 1.0**

### **Abstract**

These Application Notes describe the configuration steps required for Calero VeraSMART eCAS Call Accounting 12.3 to interoperate with Avaya Aura® Communication Manager 8.0. Calero VeraSMART eCAS Call Accounting is a call accounting and reporting application that uses the Call Detail Recording interface from Avaya Aura® Communication Manager to track phone calls and produce detailed reports.

Readers should pay attention to **Section [2](#page-1-0)**, in particular the scope of testing as outlined in **Section [2.1](#page-2-0)** as well as any observations noted in **Section [2.2](#page-2-1)**, to ensure that their own use cases are adequately covered by this scope and results.

Information in these Application Notes has been obtained through DevConnect compliance testing and additional technical discussions. Testing was conducted via the DevConnect Program at the Avaya Solution and Interoperability Test Lab.

### **1. Introduction**

These Application Notes describe the configuration steps required for Calero VeraSMART eCAS Call Accounting (VeraSMART) 12.3 to interoperate with Avaya Aura® Communication Manager 8.0. VeraSMART is a call accounting and reporting application that uses the Call Detail Recording (CDR) interface from Communication Manager to track phone calls and produce detailed reports.

VeraSMART supports the Reliable Session Protocol (RSP) collection method along with several CDR formats including custom. In the compliance testing, the unformatted legacy CDR format was used.

### <span id="page-1-0"></span>**2. General Test Approach and Test Results**

The feature test cases were performed manually. Different types of calls were made, along with different actions initiated from the user telephones to verify proper parsing and reporting of CDR records by VeraSMART.

The serviceability test cases were performed manually such as disconnecting/reconnecting the Ethernet connection to the VeraSMART server.

DevConnect Compliance Testing is conducted jointly by Avaya and DevConnect members. The jointly-defined test plan focuses on exercising APIs and/or standards-based interfaces pertinent to the interoperability of the tested products and their functionalities. DevConnect Compliance Testing is not intended to substitute full product performance or feature testing performed by DevConnect members, nor is it to be construed as an endorsement by Avaya of the suitability or completeness of a DevConnect member's solution.

Avaya recommends our customers implement Avaya solutions using appropriate security and encryption capabilities enabled by our products. The testing referenced in these DevConnect Application Notes included the enablement of supported encryption capabilities in the Avaya products. Readers should consult the appropriate Avaya product documentation for further information regarding security and encryption capabilities supported by those Avaya products.

Support for these security and encryption capabilities in any non-Avaya solution component is the responsibility of each individual vendor. Readers should consult the appropriate vendorsupplied product documentation for more information regarding those products.

### <span id="page-2-0"></span>**2.1. Interoperability Compliance Testing**

The interoperability compliance test included feature and serviceability testing.

The feature testing focused on verifying the following on VeraSMART:

- Proper parsing of received CDR records.
- Proper reporting of CDR records for call scenarios involving inbound, outbound, internal, intra-switch, tandem, transfer, conference, park/unpark, hunt group, pickup, forward, abandon, account codes, authorization codes, and long duration.

The serviceability testing focused on verifying the ability of VeraSMART to recover from adverse conditions, such as disconnecting/reconnecting the Ethernet connection to VeraSMART.

### <span id="page-2-1"></span>**2.2. Test Results**

All test cases were executed, and the following were observations on VeraSMART:

- The "Disconnected by" report parameter did not always report the proper value for outgoing calls from SIP endpoints. As an example, when the outgoing call was to an internal destination, then "Disconnected by" reported "Destination" regardless of which internal party initiated the drop. This only affected the identification of which party initiated the call drop and not on the rest of the call reporting.
- Not all ineffective call attempts were reported by VeraSMART. As an example, when an unsuccessful outbound call was attempted with all trunks busy, a CDR record with condition code of "E" was received but not reported.

#### **2.3. Support**

Technical support on VeraSMART can be obtained through the following:

- **Phone:** +1 (866) 769-5992
- **Email:** [tech.support@calero.com](mailto:tech.support@calero.com)
- **Web :** <http://www.calero.com/clm/call-accounting-and-reporting/>

# **3. Reference Configuration**

The configuration used for the compliance testing is shown in **Figure 1**. An Avaya IP Office Server Edition was used in the configuration for inter-switch and tandem call scenarios.

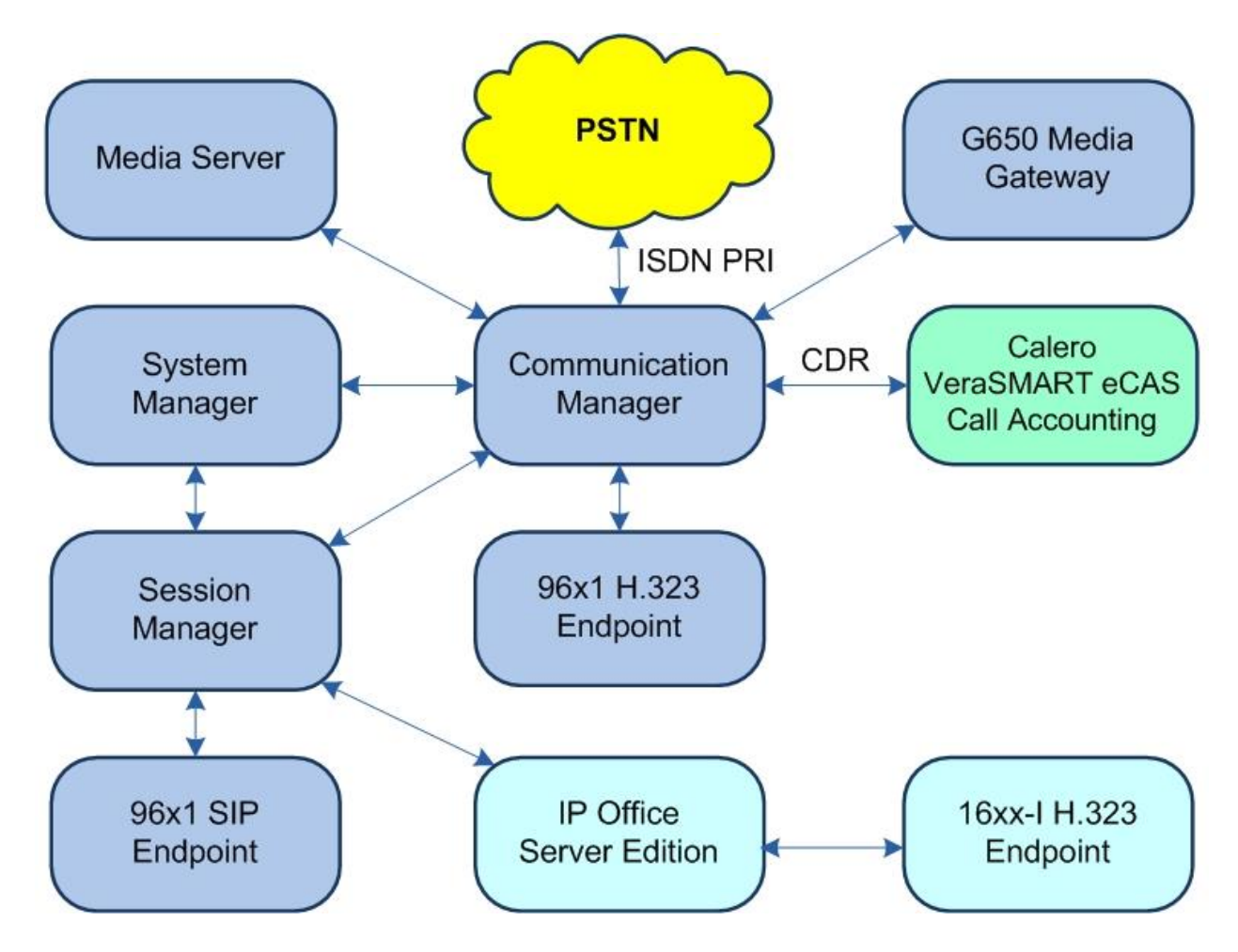

**Figure 1: Compliance Testing Configuration**

# **4. Equipment and Software Validated**

The following equipment and software were used for the sample configuration provided:

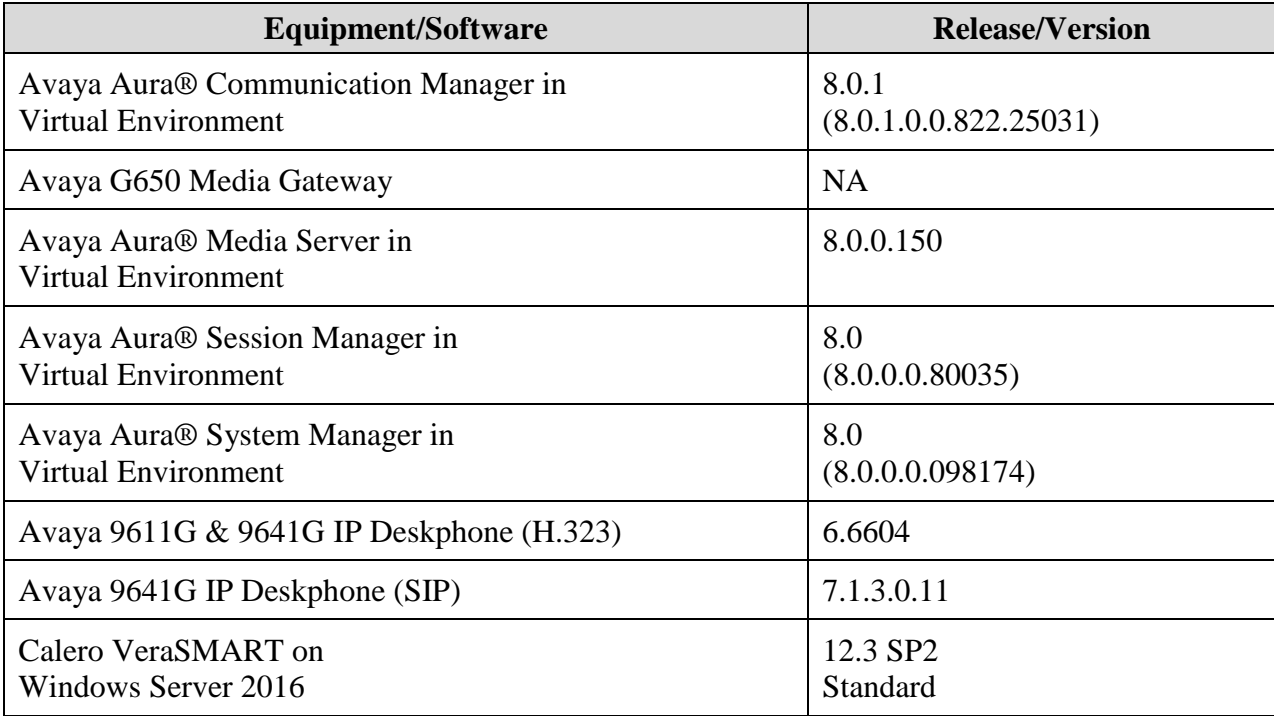

# **5. Configure Avaya Aura® Communication Manager**

This section provides the procedures for configuring Communication Manager. The procedures include the following areas:

- Administer IP node names
- Administer IP services
- Administer system parameters CDR
- Administer trunk groups
- Administer intra-switch CDR

#### <span id="page-5-0"></span>**5.1. Administer IP Node Names**

Log in to the System Access Terminal and use the "change node-names ip" command to add an entry for VeraSMART. In this case, "VeraSMART" and "10.64.101.206" are entered as **Name** and **IP Address**.

Make a note of the **Name** and **IP Address** associated with the processor or a CLAN that will be used for CDR connectivity with VeraSMART, in this case "procr" and "10.64.101.236".

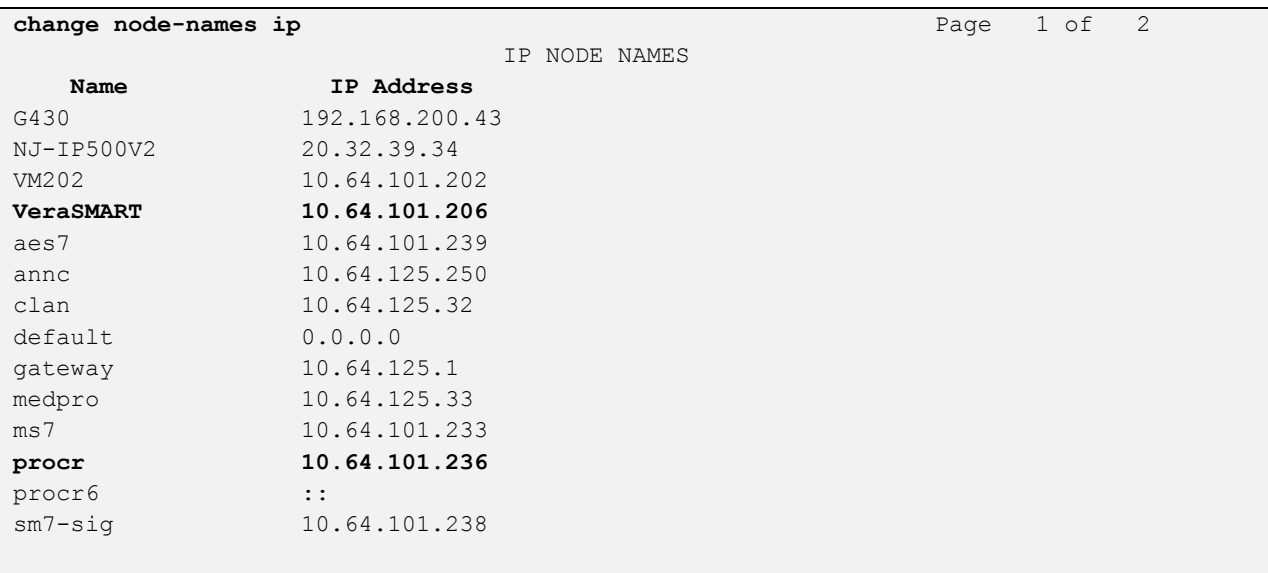

#### <span id="page-6-0"></span>**5.2. Administer IP Services**

Use the "change ip-services" command to add an entry for CDR connectivity to VeraSMART. Enter the following values for the specified fields and retain the default values for the remaining fields.

- **Service Type:** "CDR1"
- **Local Code:** Node name of the noted processor or CLAN from **Section [5.1](#page-5-0)**.
- **Local Port:** "0"
- **Remote Node:** Node name of the VeraSMART server from **Section [5.1](#page-5-0)**.
- **Remote Port:** An available port in the range of 5000-64500.

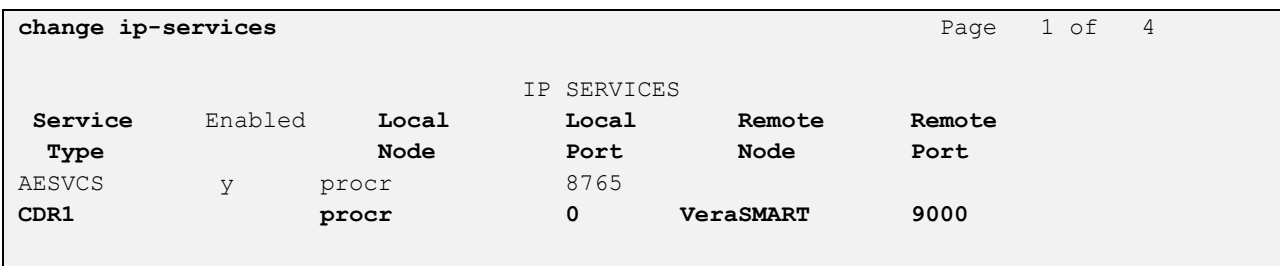

Navigate to **Page 3**, locate the automatically created "CDR1" entry, and enter "y" for **Reliable Protocol**.

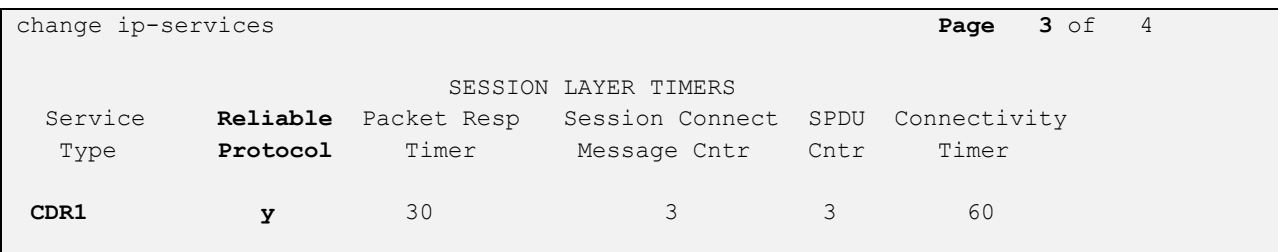

#### **5.3. Administer System Parameters CDR**

Enter the "change system-parameters cdr" command to modify CDR related system parameters. Enter the following values for the specified fields and retain the default values for the remaining fields.

• **Primary Output Format:** "unformatted" • **Primary Output Endpoint:** CDR service type from **Section [5.2](#page-6-0)**. • Intra-switch CDR: "y" • **Disconnect Information in Place of FRL:** "y" • **Inc Trk Call Splitting:** "y" change system-parameters cdr expression of 1 of 1 CDR SYSTEM PARAMETERS Node Number (Local PBX ID): CDR Date Format: month/day **Primary Output Format: unformatted Primary Output Endpoint: CDR1** Secondary Output Format: Use ISDN Layouts? n Enable CDR Storage on Disk? n Use Enhanced Formats? n Condition Code 'T' For Redirected Calls? n Use Legacy CDR Formats? y Remove # From Called Number? n Modified Circuit ID Display? n **Intra-switch CDR? y** Record Outgoing Calls Only? n 0utg Trk Call Splitting? y Suppress CDR for Ineffective Call Attempts? y outg Attd Call Record? y **Disconnect Information in Place of FRL? y** Interworking Feat-flag? n Force Entry of Acct Code for Calls Marked on Toll Analysis Form? n Calls to Hunt Group - Record: member-ext Record Called Vector Directory Number Instead of Group or Member? n Record Agent ID on Incoming? n Record Agent ID on Outgoing? y **Inc Trk Call Splitting? y Inc Attd Call Record?** n Record Non-Call-Assoc TSC? n Call Record Handling Option: warning

Record Call-Assoc TSC? n Digits to Record for Outgoing Calls: dialed

Privacy - Digits to Hide: 0 CDR Account Code Length: 15

Remove '+' from SIP Numbers? y

### **5.4. Administer Trunk Groups**

For every trunk group for which CDR records are desired, enter the "change trunk-group n" command where "n" is the trunk group number. Make certain that **CDR Reports** is enabled, as shown below. Note that "y" is the default value for **CDR Reports**.

In the compliance testing, all trunk groups were enabled for CDR records.

change trunk-group 13 and the change of  $P = 100$  Page 1 of 21 TRUNK GROUP Group Number: 13 Group Type: isdn **CDR Reports: y** Group Name: PSTN COR: 1 TN: 1 TAC: 113 Direction: two-way Outgoing Display? n Carrier Medium: PRI/BRI Dial Access? n Busy Threshold: 255 Night Service: Queue Length: 0 Service Type: public-ntwrk Auth Code? n TestCall ITC: rest Far End Test Line No: TestCall BCC: 4

### **5.5. Administer Intra-Switch CDR**

The CDR feature generally records calls originating or terminating outside of Communication Manager. To record calls between local users on Communication Manager, use the "change intra-switch-cdr" command and add an entry for each local user extension desired to be recorded. In the compliance testing, calls to and from four existing local user extensions shown below were recorded.

```
change intra-switch-cdr \overline{a} Page 1 of 3
                     INTRA-SWITCH CDR
                       Assigned Members: 0 of 5000 administered
   Extension Extension Extension Extension
   65000
   65001
   66003
   66006
```
## **6. Configure Calero VeraSMART eCAS Call Accounting**

This section provides the procedures for configuring VeraSMART. The procedures include the following areas:

- Launch Web interface
- Administer CDR source
- Enable rating status

The configuration of VeraSMART is typically performed by Calero implementation analysts. The procedural steps are presented in these Application Notes for information purposes.

Prior to configuration, make and complete a couple of calls on Communication Manager.

#### **6.1. Launch Web Interface**

Access the VeraSMART web interface by using the URL "http://ip-address" in an Internet browser window, where "ip-address" is the IP address of VeraSMART. The screen below is displayed. Log in using the appropriate credentials.

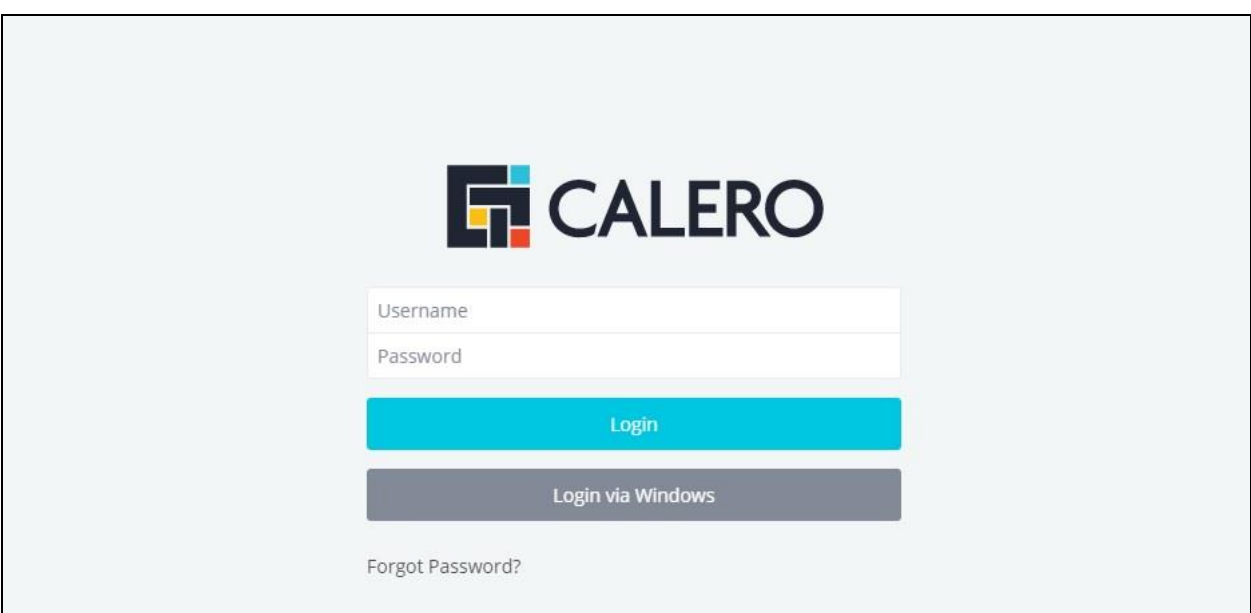

#### **6.2. Administer CDR Source**

In the subsequent screen, select **Call Accounting** → **Call Collection** → **CDR Source** from the left pane to display the screen below. Click **Add** to add a new CDR source.

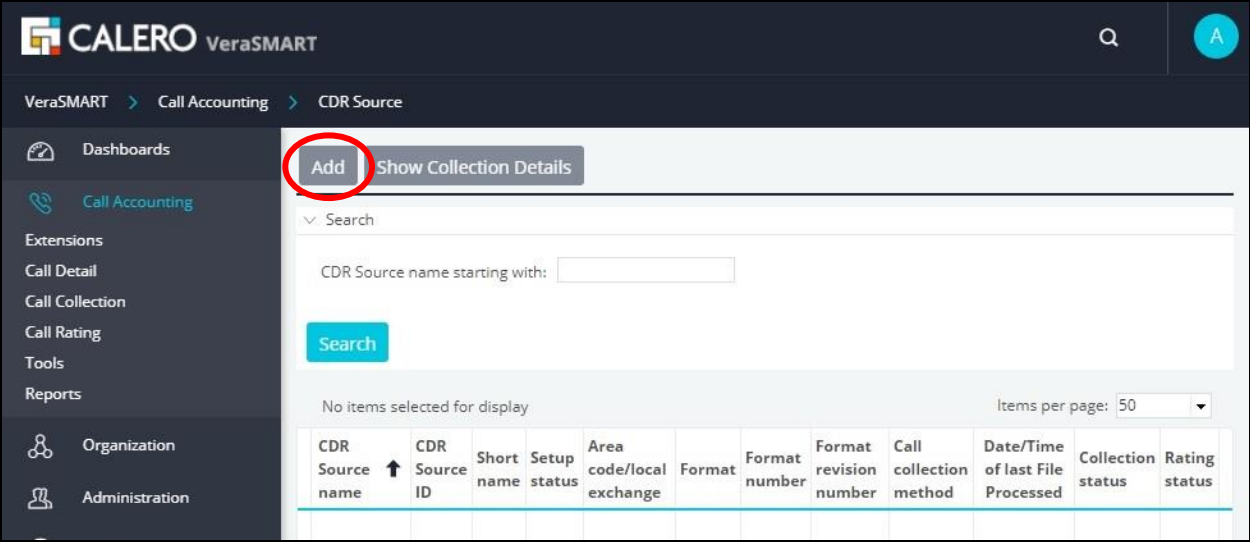

The CDR Source Wizard is launched and the **Welcome** screen is displayed next. Select the pertinent **Time zone** as shown below.

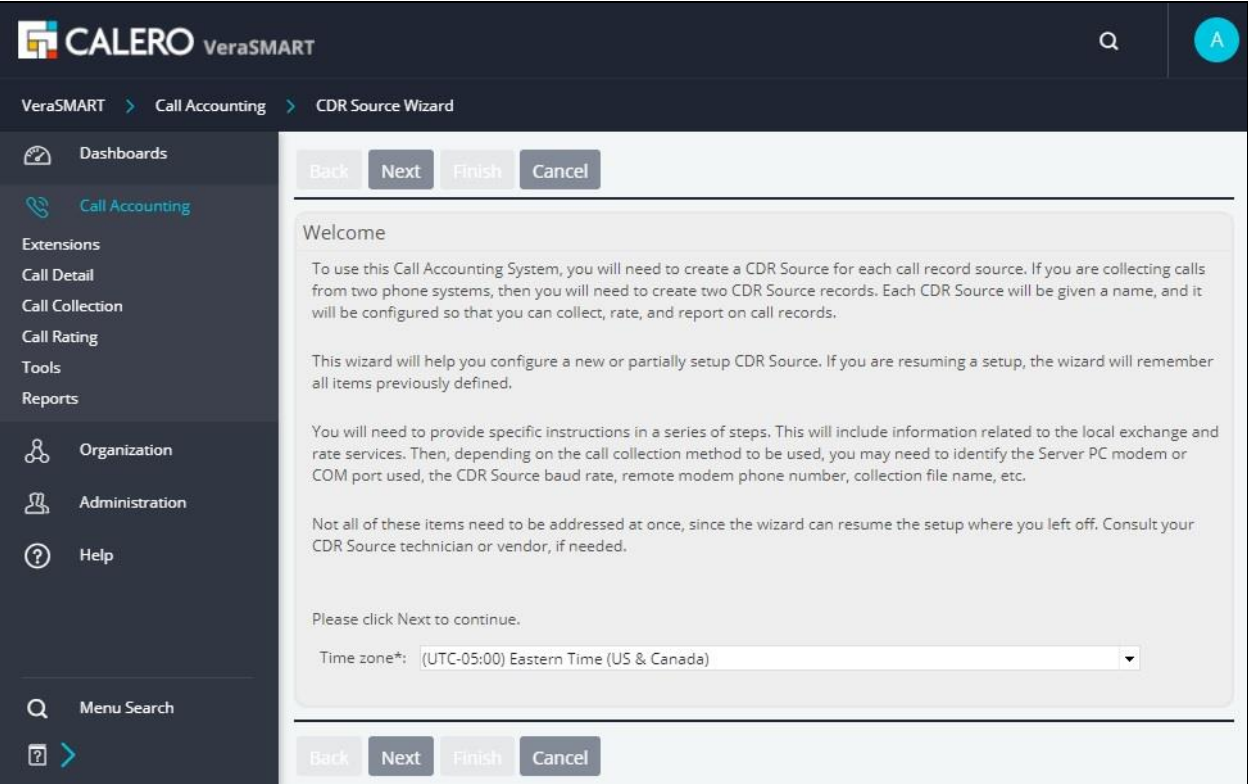

Solution & Interoperability Test Lab Application Notes ©2019 Avaya Inc. All Rights Reserved.

11 of 19 VeraSMART-CM8 The **Identify the source of call records** screen is displayed. Enter the following values for the specified fields and retain the default values for the remaining fields.

- **CDR Source name:** A descriptive name.
- **Area code:** The pertinent area code.
- **Local exchange:** The pertinent local exchange.

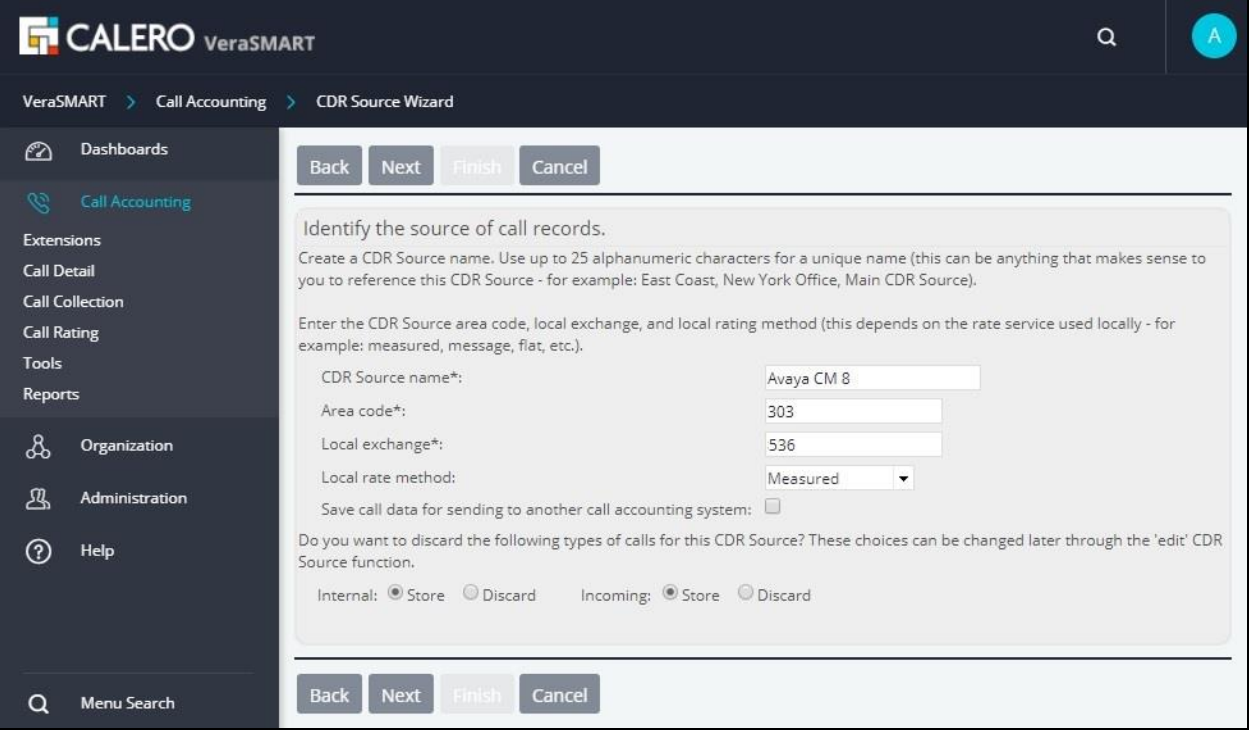

The **Select the CDR Source manufacturer** screen is displayed next. For **Manufacturer**, select "Avaya".

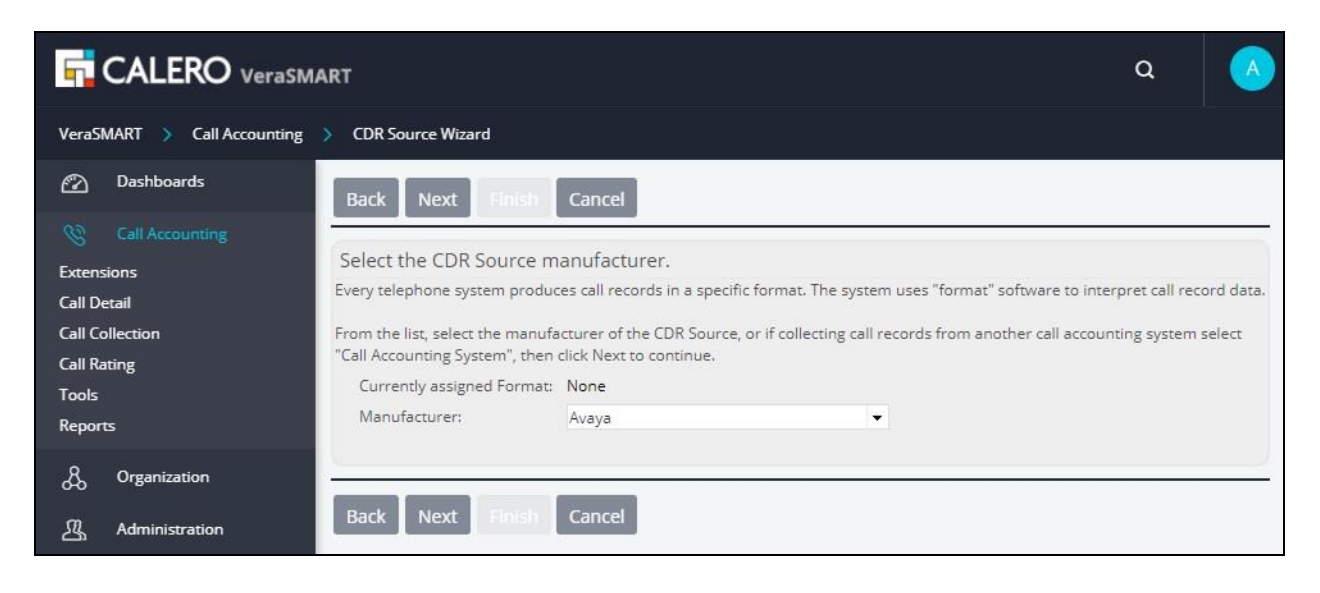

TLT; Reviewed: SPOC 9/9/2019

Solution & Interoperability Test Lab Application Notes ©2019 Avaya Inc. All Rights Reserved.

12 of 19 VeraSMART-CM8

In the subsequent screen, scroll the right pane as necessary to locate and select the entry with **Format name** of "CM Aura/DEFINITY systems" and **Format number** of "175", as shown below.

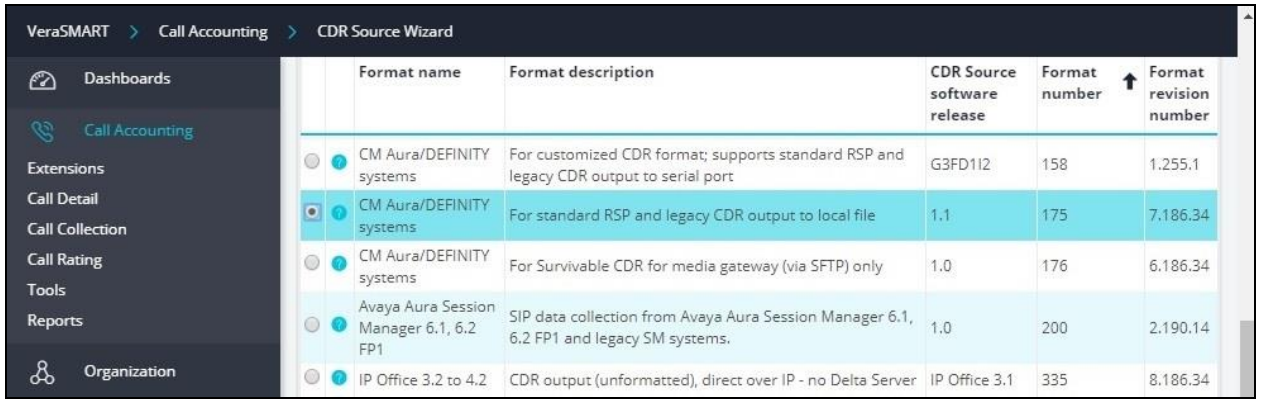

The **Select the call collection method** screen is displayed next. Select the entry with **Call collection method name** of "Realtime RSP".

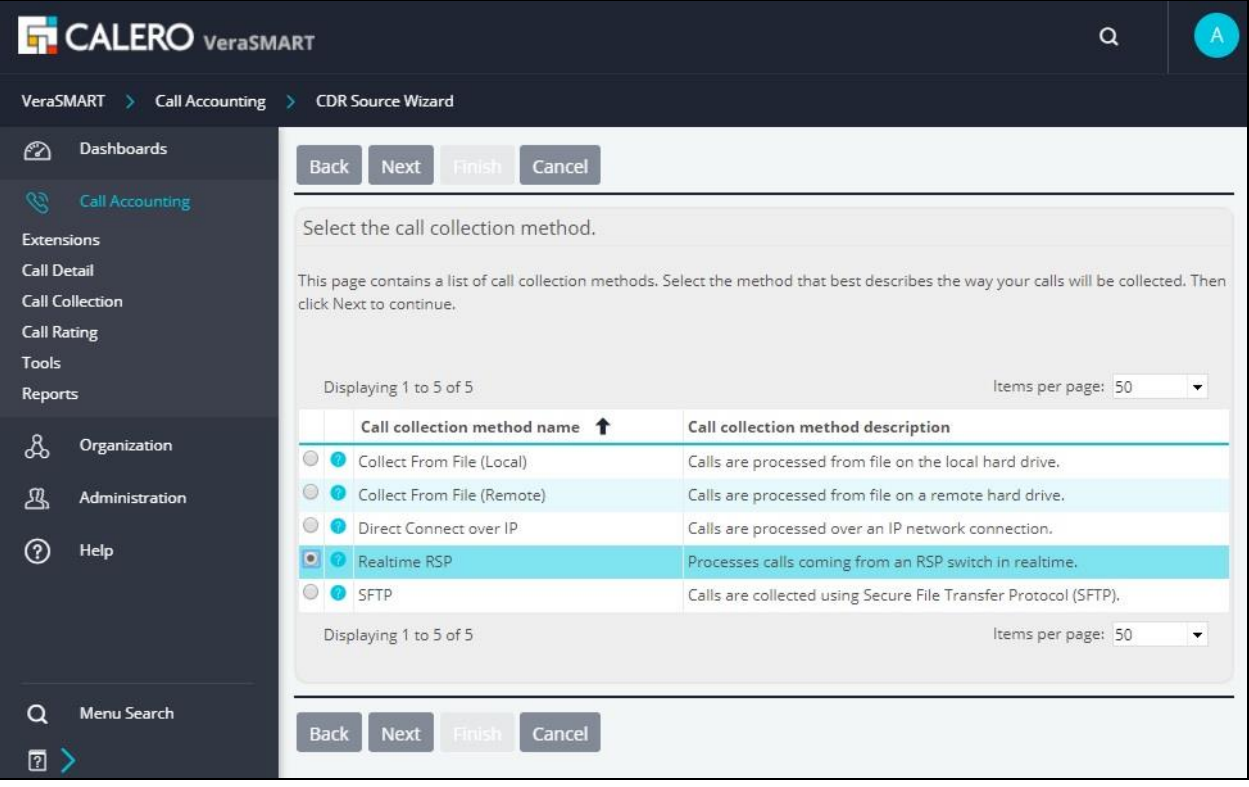

The screen below is displayed. For **Switch IP address**, enter the IP address of the noted processor or CLAN from **Section [5.1](#page-5-0)**.

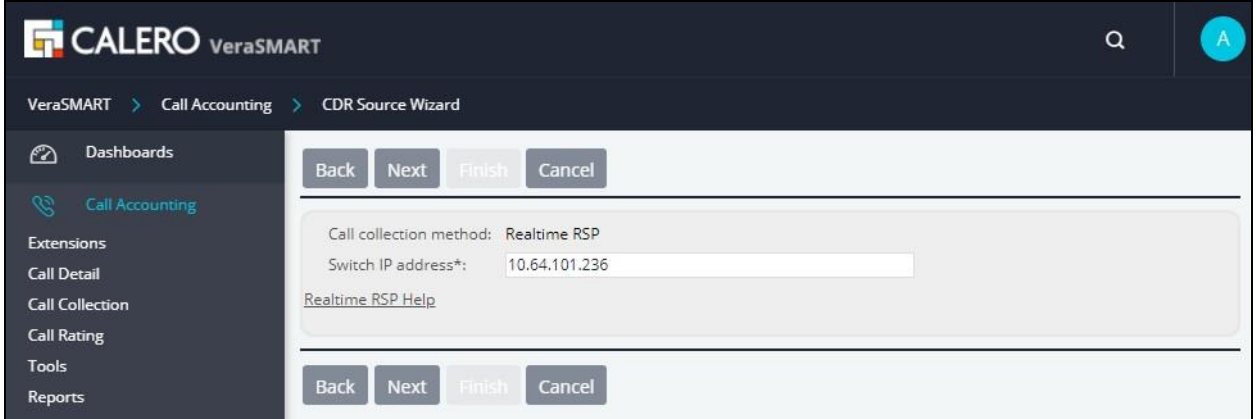

The **Please wait while call records are retrieved** screen is displayed next, with VermaSMART establishing connectivity with Communication Manager and retrieving CDR records.

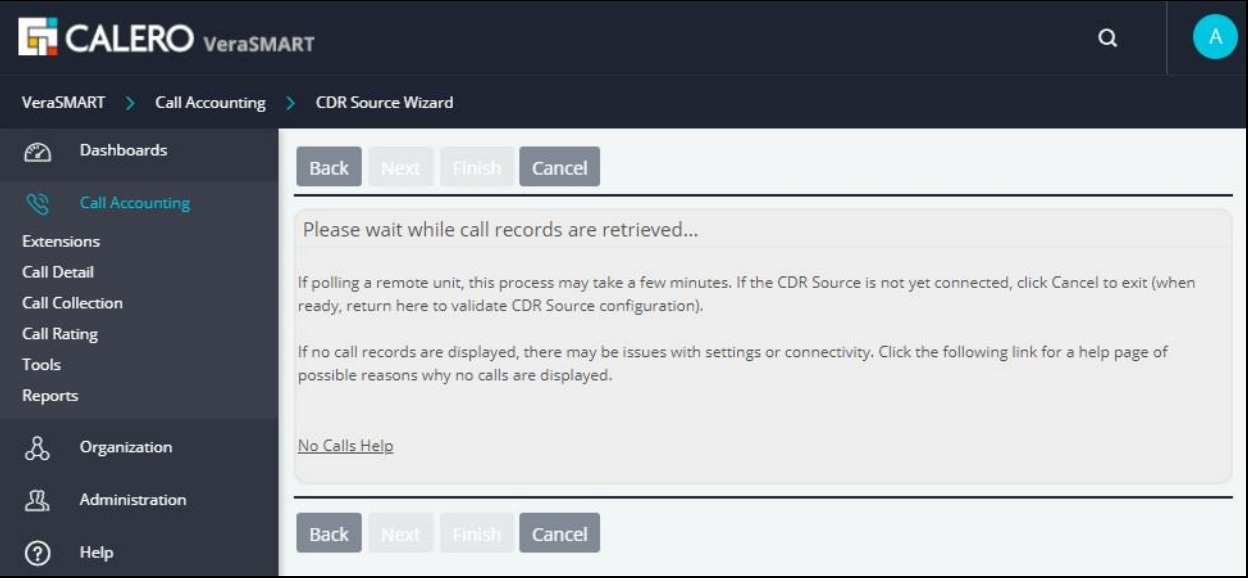

Upon successful connection with Communication Manager, **the Raw Call Record Viewer** screen is displayed along with a list of collected CDR records for the day, as shown below.

Continue to complete the CDR Source Wizard.

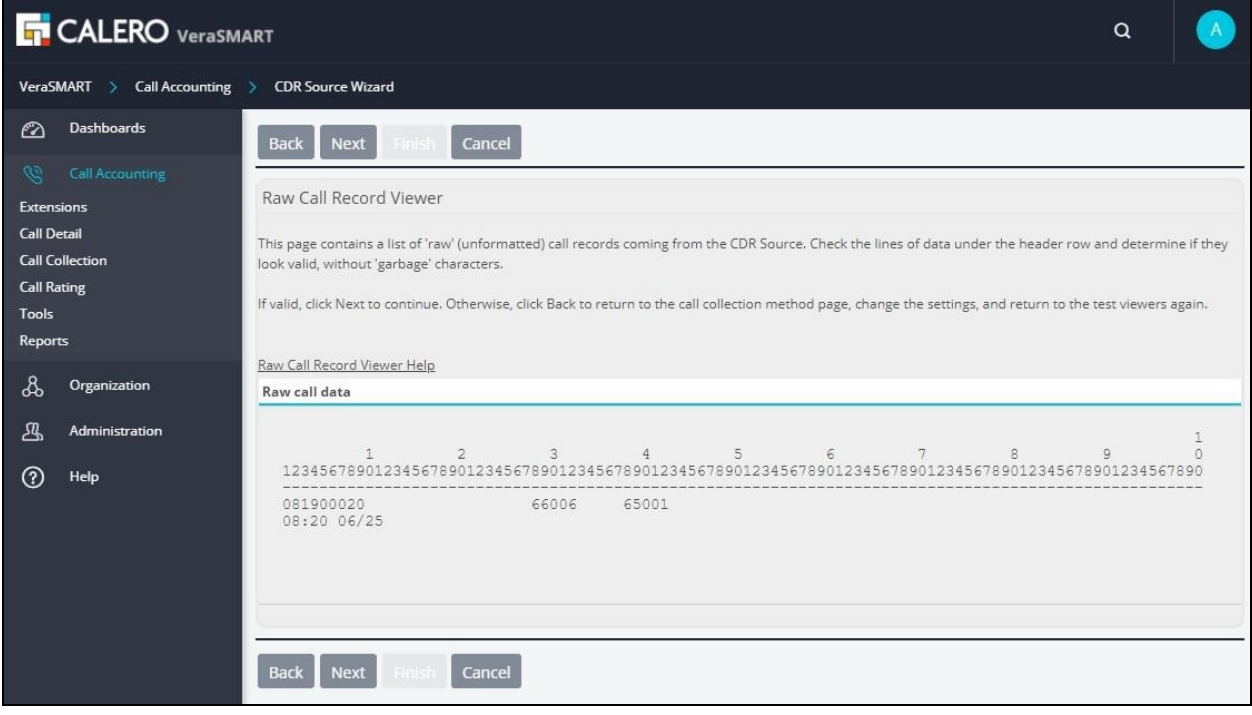

### **6.3. Enable Rating Status**

Upon completing the CDR Source Wizard, the screen below is displayed showing the newly created CDR source. Click on the **Rating status** associated with the new entry.

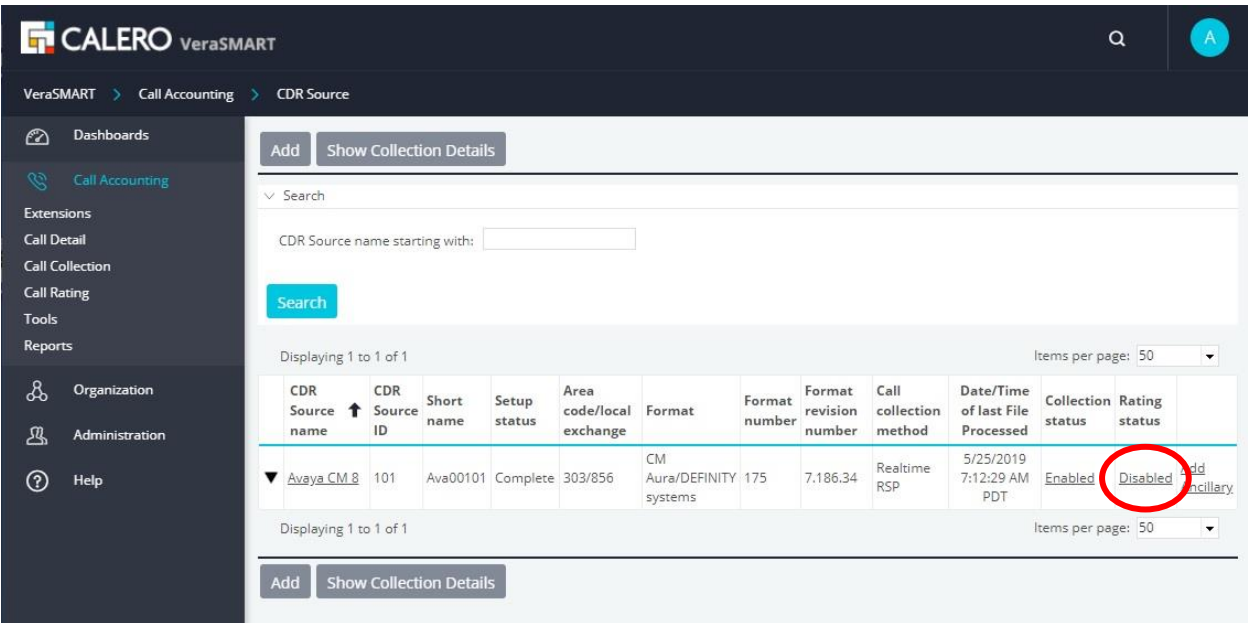

The **Attributes** screen is displayed next. For **Rating status**, select **Enable** as shown below.

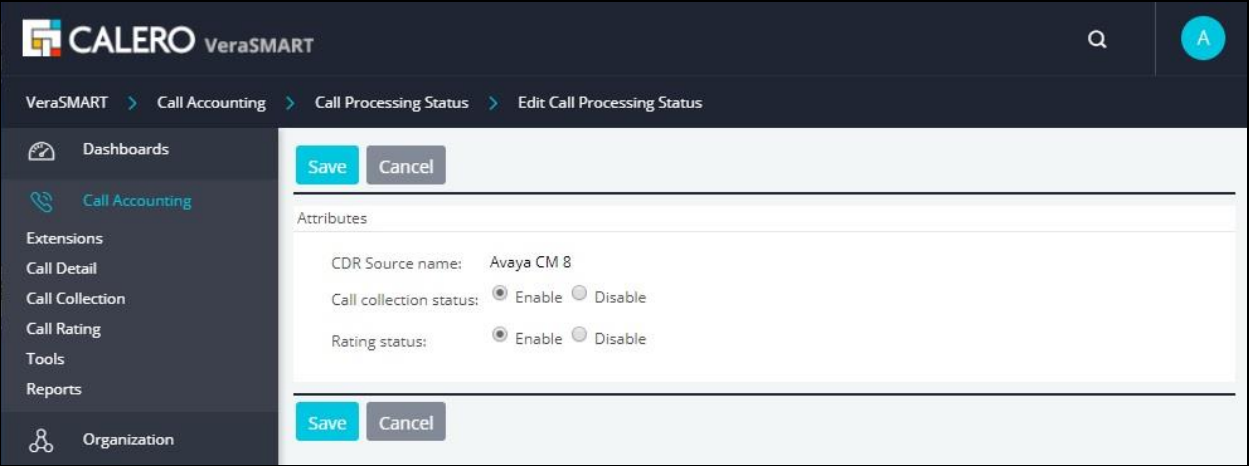

### **7. Verification Steps**

This section provides the tests that can be performed to verify proper configuration of Communication Manager and VeraSMART.

#### **7.1. Verify Avaya Aura® Communication Manager**

On Communication Manager, verify the status of the CDR link by using the "status cdr-link" command. Verify that the **Link State** of the **Primary** CDR link is "up", as shown below.

```
status cdr-link
                    CDR LINK STATUS
           Primary Secondary
   Link State: up CDR not administered
   Date & Time: 2019/06/25 10:10:13 0 /0 /0 0 :0 :0
Forward Seq. No: 11 0
Backward Seq. No: 0 0
CDR Buffer % Full: 0.00 0.00 0.00
    Reason Code: OK
```
#### **7.2. Verify Calero VeraSMART eCAS Call Accounting**

Make and complete a few calls, including internal, inbound from PSTN, outbound to PSTN, and tandem calls.

From the VeraSMART web interface, select **Call Accounting** → **Call Detail** → **View Call Records** (not shown), and verify proper reported entries as shown below.

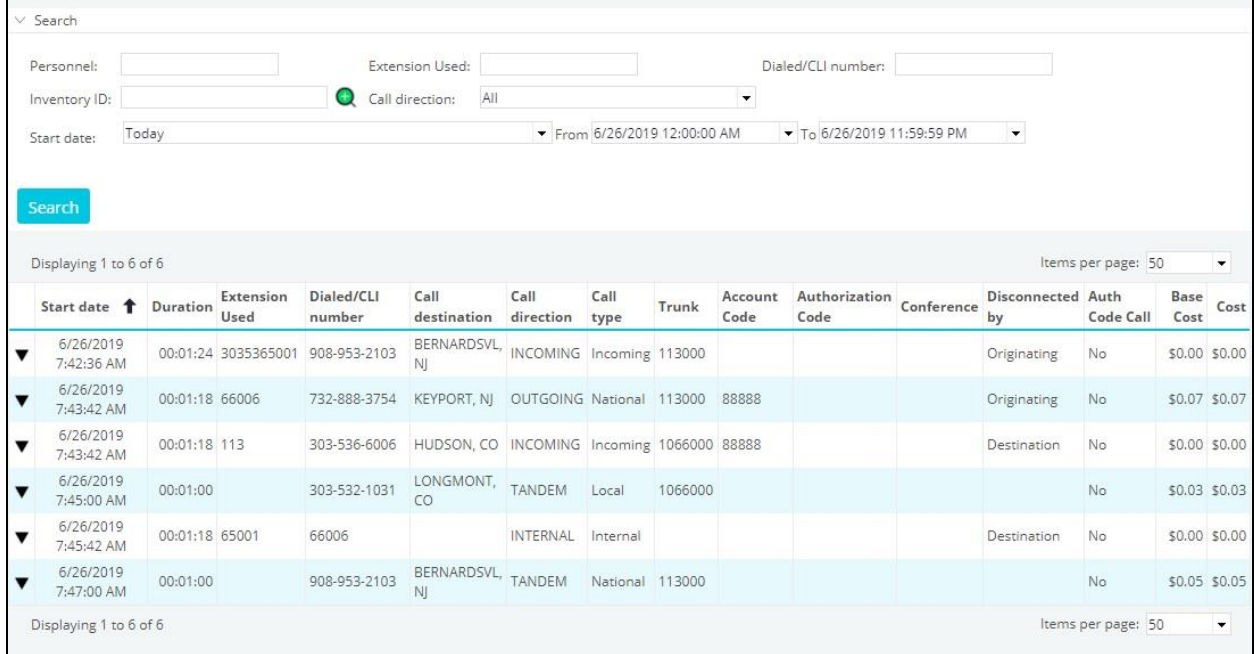

Solution & Interoperability Test Lab Application Notes ©2019 Avaya Inc. All Rights Reserved.

17 of 19 VeraSMART-CM8

# **8. Conclusion**

These Application Notes describe the configuration steps required for Calero VeraSMART eCAS Call Accounting 12.3 to successfully interoperate with Avaya Aura® Communication Manager 8.0. All feature and serviceability test cases were completed with observations noted in **Section [2.2](#page-2-1)**.

# **9. Additional References**

This section references the product documentation relevant to these Application Notes.

- **1.** *Administering Avaya Aura® Communication Manager*, Release 8.0, Issue 2.1, November 2018, available at [http://support.avaya.com.](http://support.avaya.com/)
- **2.** *Avaya CM Aura RSP Interface Setup*, available upon request to Calero implementation team.

#### **©2019 Avaya Inc. All Rights Reserved.**

Avaya and the Avaya Logo are trademarks of Avaya Inc. All trademarks identified by ® and ™ are registered trademarks or trademarks, respectively, of Avaya Inc. All other trademarks are the property of their respective owners. The information provided in these Application Notes is subject to change without notice. The configurations, technical data, and recommendations provided in these Application Notes are believed to be accurate and dependable, but are presented without express or implied warranty. Users are responsible for their application of any products specified in these Application Notes.

Please e-mail any questions or comments pertaining to these Application Notes along with the full title name and filename, located in the lower right corner, directly to the Avaya DevConnect Program at [devconnect@avaya.com.](mailto:devconnect@avaya.com)